## \*\*\* 群馬大学 二次試験(一次面接)予約マニュアル \*\*\*

- 1.面接予約フォームのURLをクリックし、専用のGoogleカレンダーにアクセスしてください。 ※予約には、Googleアカウントが必要です。
- 2.予約時点で予約可能な枠が表示されるので、希望の時間帯をクリックしてください。 ※各日、9:00~17:00まで予約枠を設定しています。予約が埋まっている場合、 予約枠は表示されません。

※以下に表示されている画面は過年度のものです。

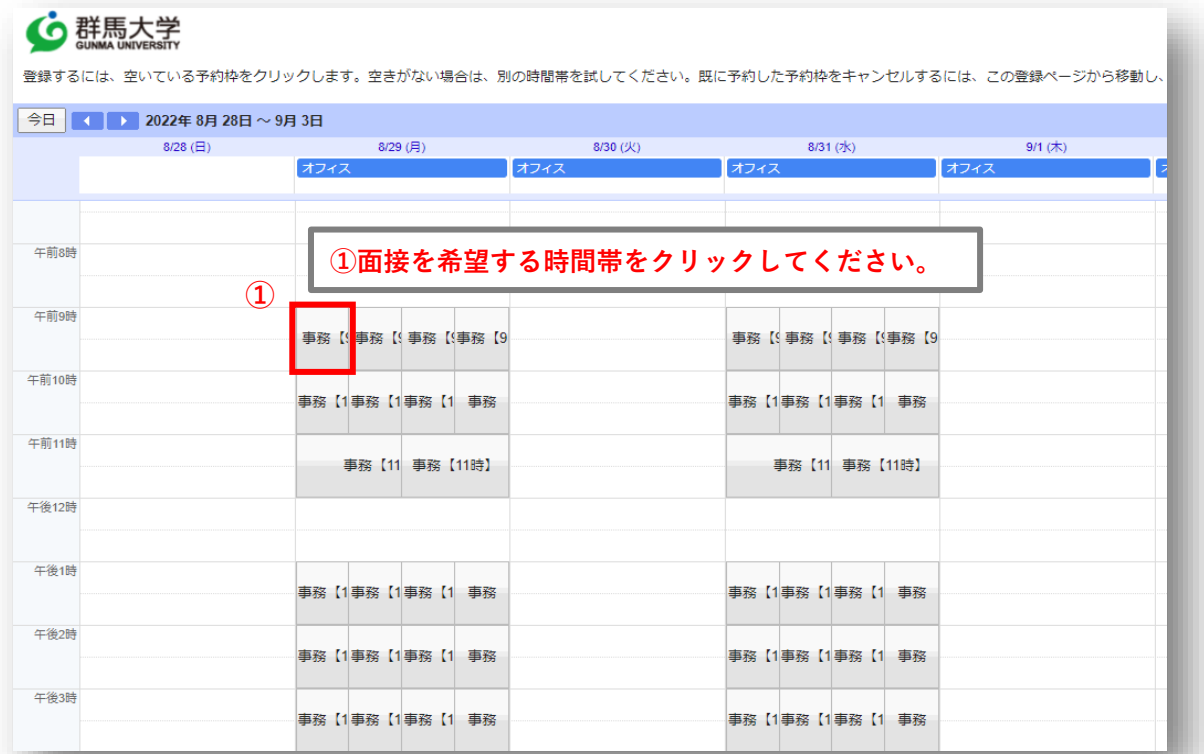

3.希望の時間帯をクリックすると予約画面が表示されるので、必要事項を入力してください。 最後に「保存」をクリックしたら予約完了です。

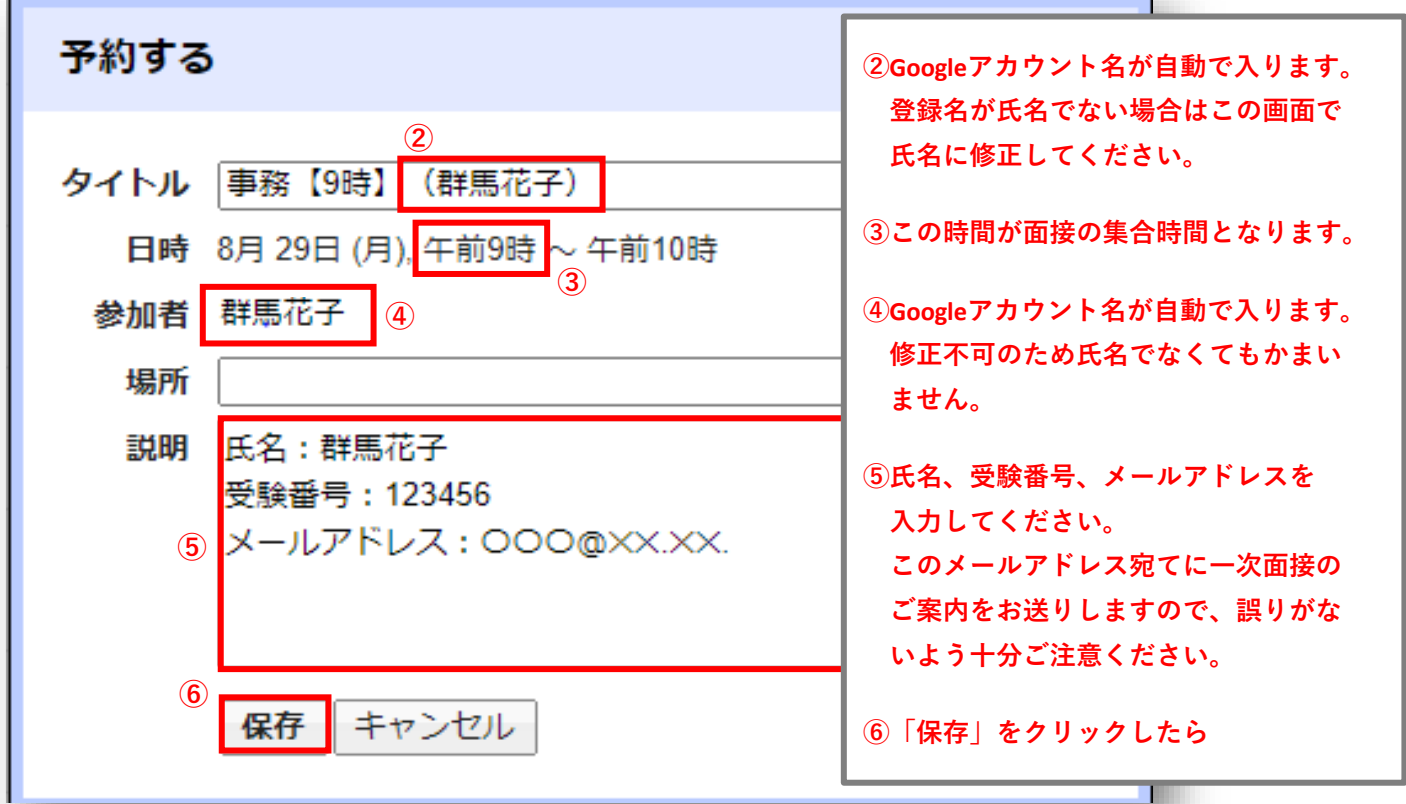

4.ご自身のGoogleカレンダーに移動すると予約の確認及び修正ができます。 ※複数枠予約した場合、予約は無効となりますのでご注意ください。

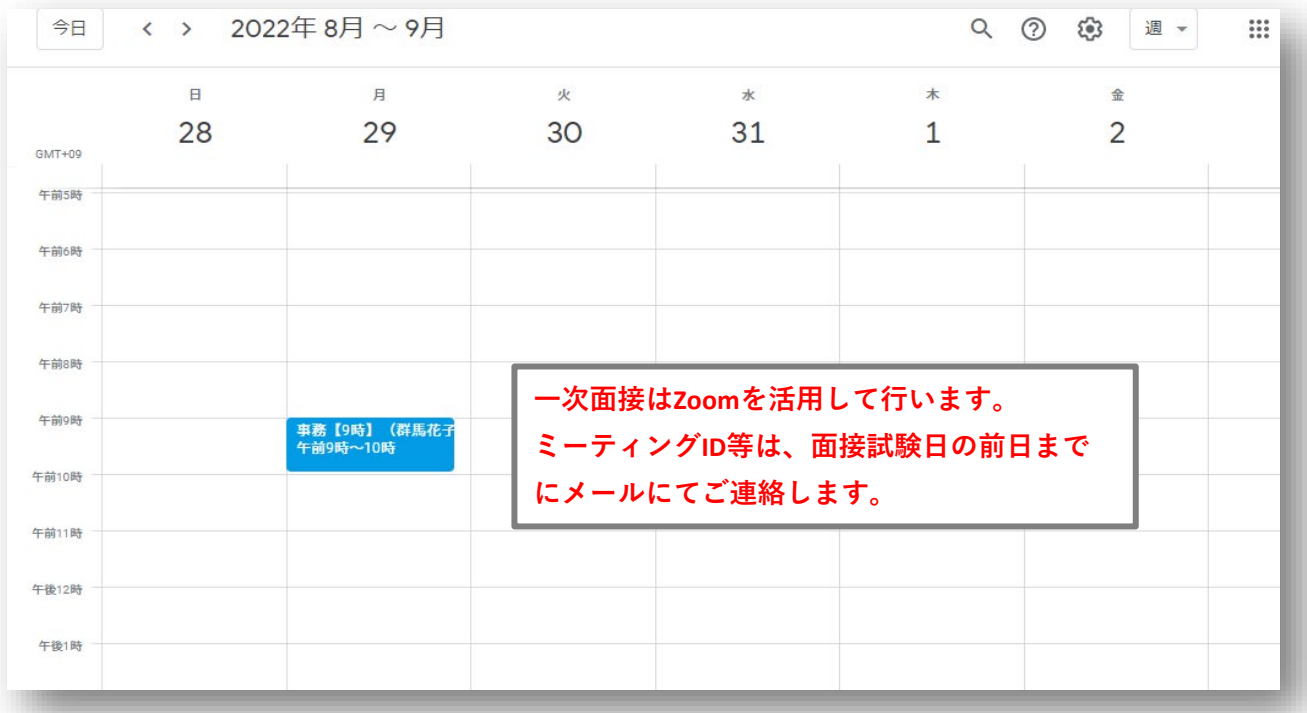

【予約を修正または削除したい場合】

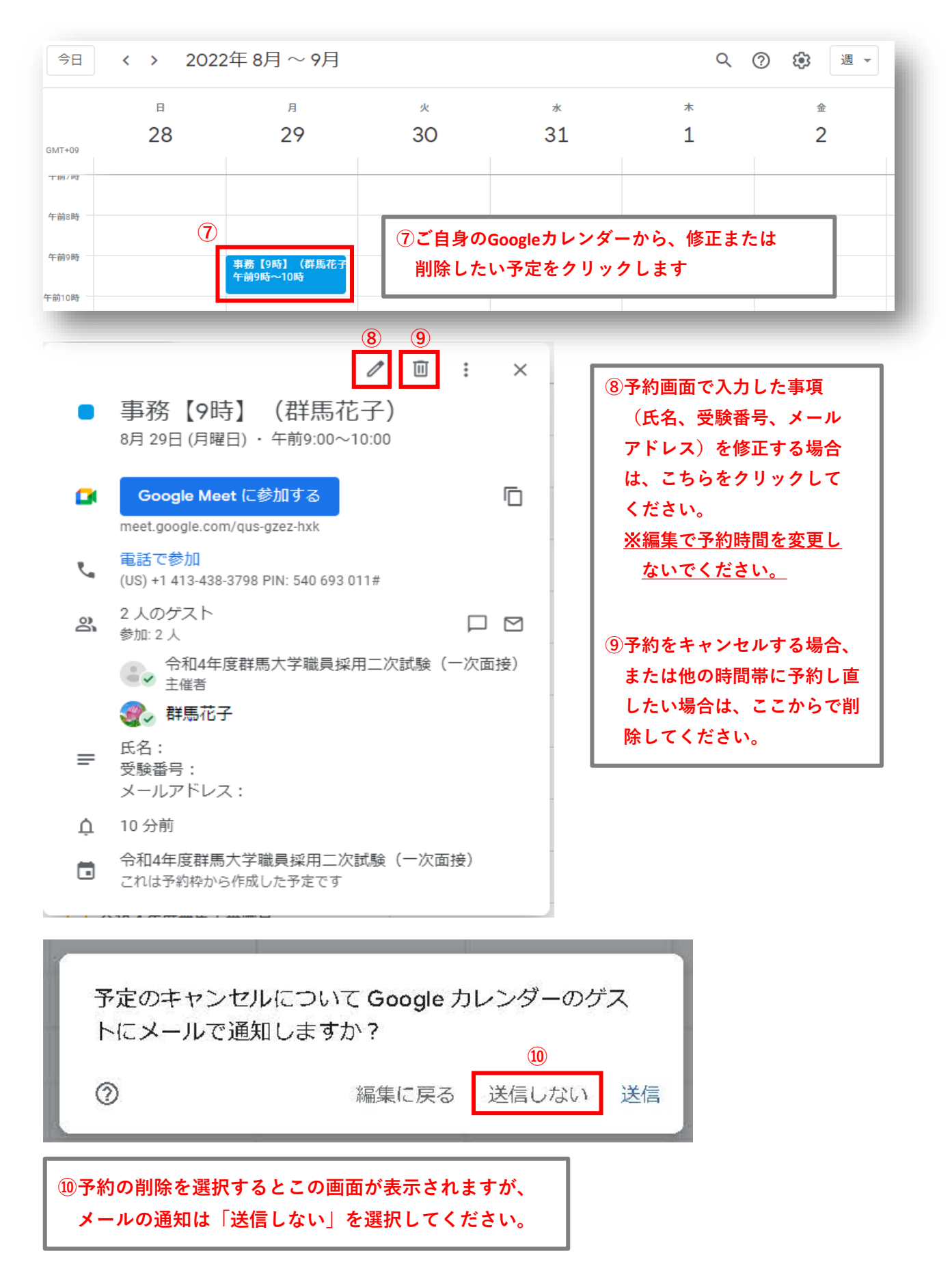